## **Technical Support**

109 Des Industries Lavaltrie, Quebec Canada J5T 3R2

**1-888-IN-LINE-4**  Fax: 450.586.0299 www.trio-tech.com info@trio-tech.com

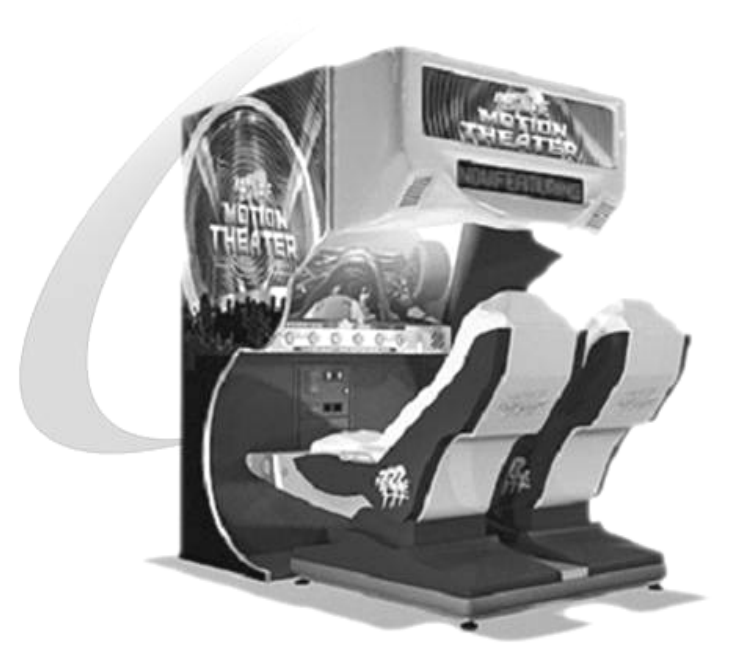

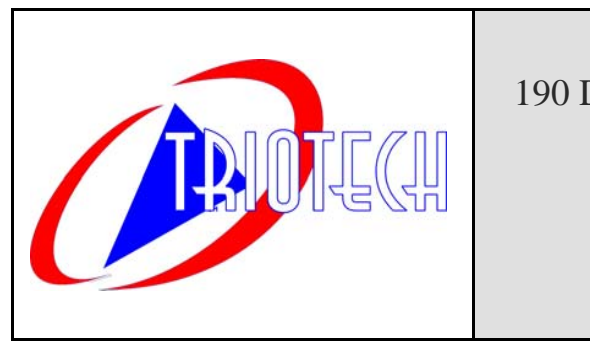

**Version 2.1 – November 2007** 

## **USER MANUAL**

## **Mad Wave Motion Theater**

Triotech Amusement Inc. 190 Des Industries Lavaltrie, Quebec (Canada) J5T 3R2 Tel.: **450.586.5009** Toll free: **1-888-IN-LINE-4**Fax: **450.586.0299** e-mail: **service@trio-tech.com**

**Technical Support 1-888-465-4634** 

#### Dear valued customer,

Congratulations and thank you for purchasing a *Mad Wave Motion Theater* from TRIOTECH AMUSEMENT. We are certain you will not be disappointed with your purchasing decision. Your 2-seat motion theater is coin-operated and does not require any attendance. It features a 5.1 Digital sound system, a bright 1500 LUMENS projector for the 55" screen and a dual-actuator motion platform, which features the most realistic simulation available in coin-op. The built-in LED display and marquee header are sure to attract a crowd.

You can also offer your players a selection of 10 Motion Rides by purchasing additional ride films. Contact your distributor today for more information on these rides!

Sincerely, TRIOTECH

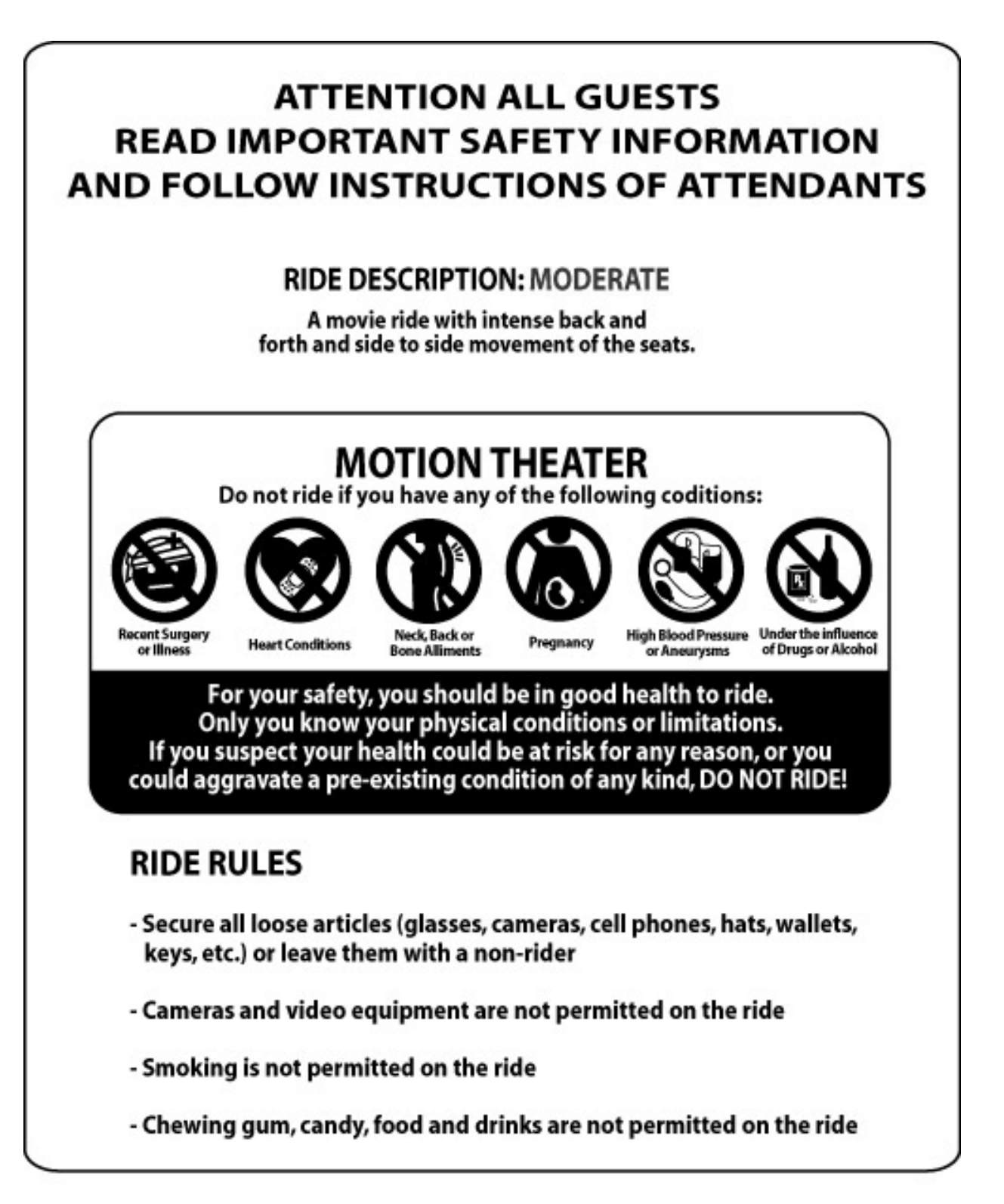

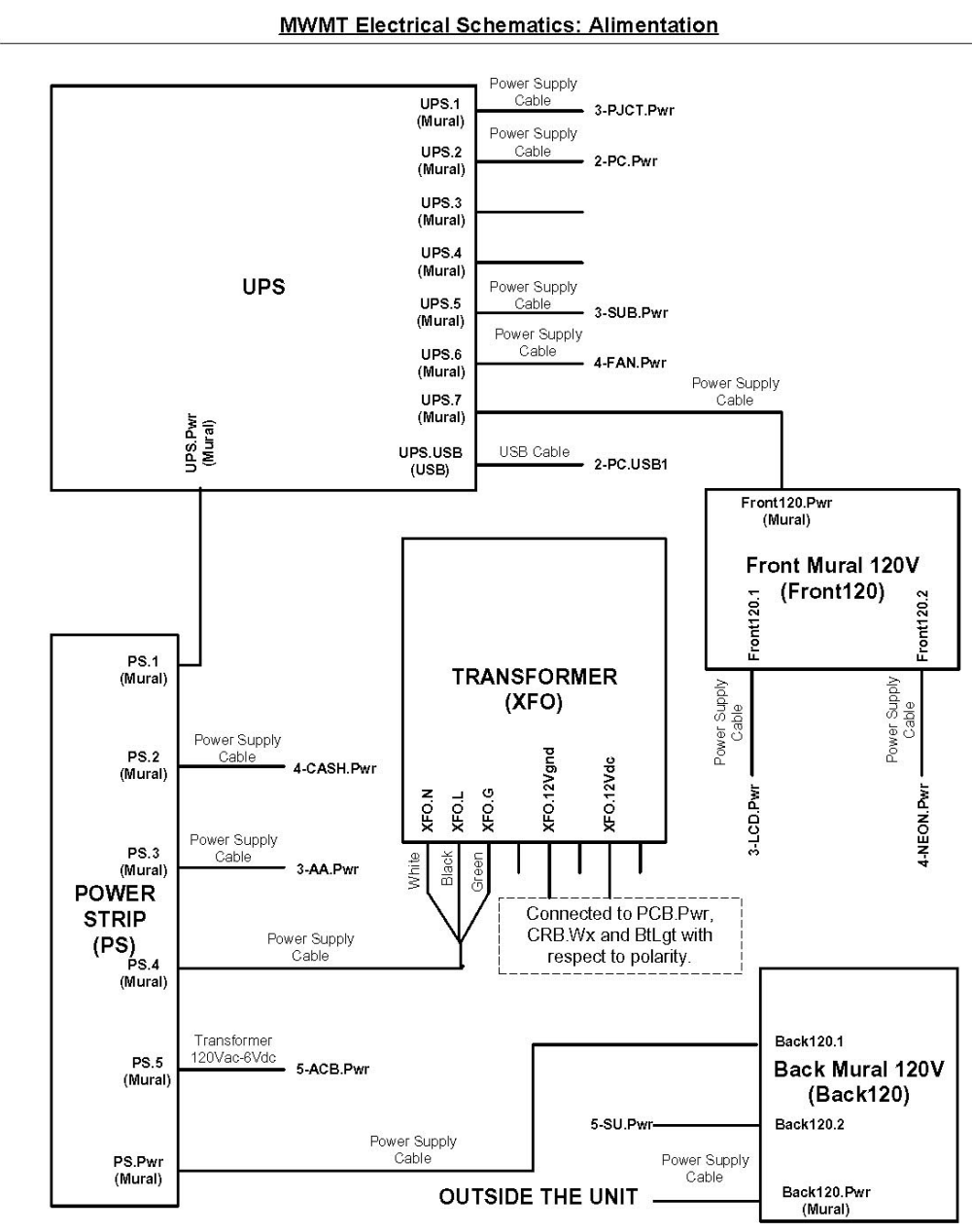

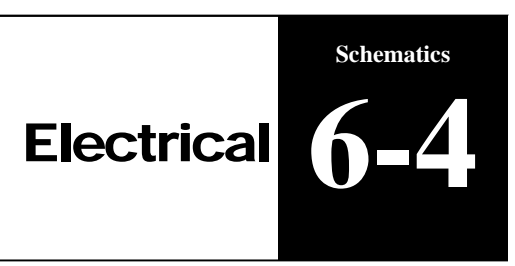

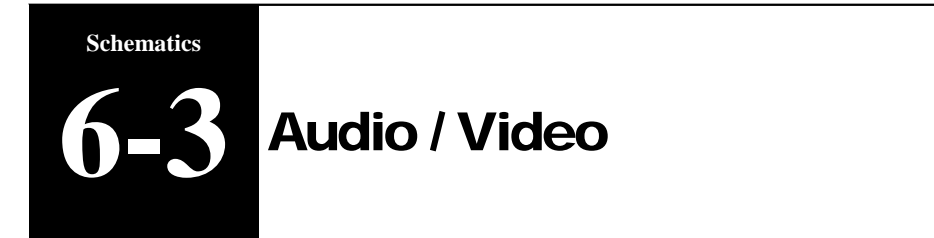

#### **MWMT Electrical Schematics: Audio/Video**

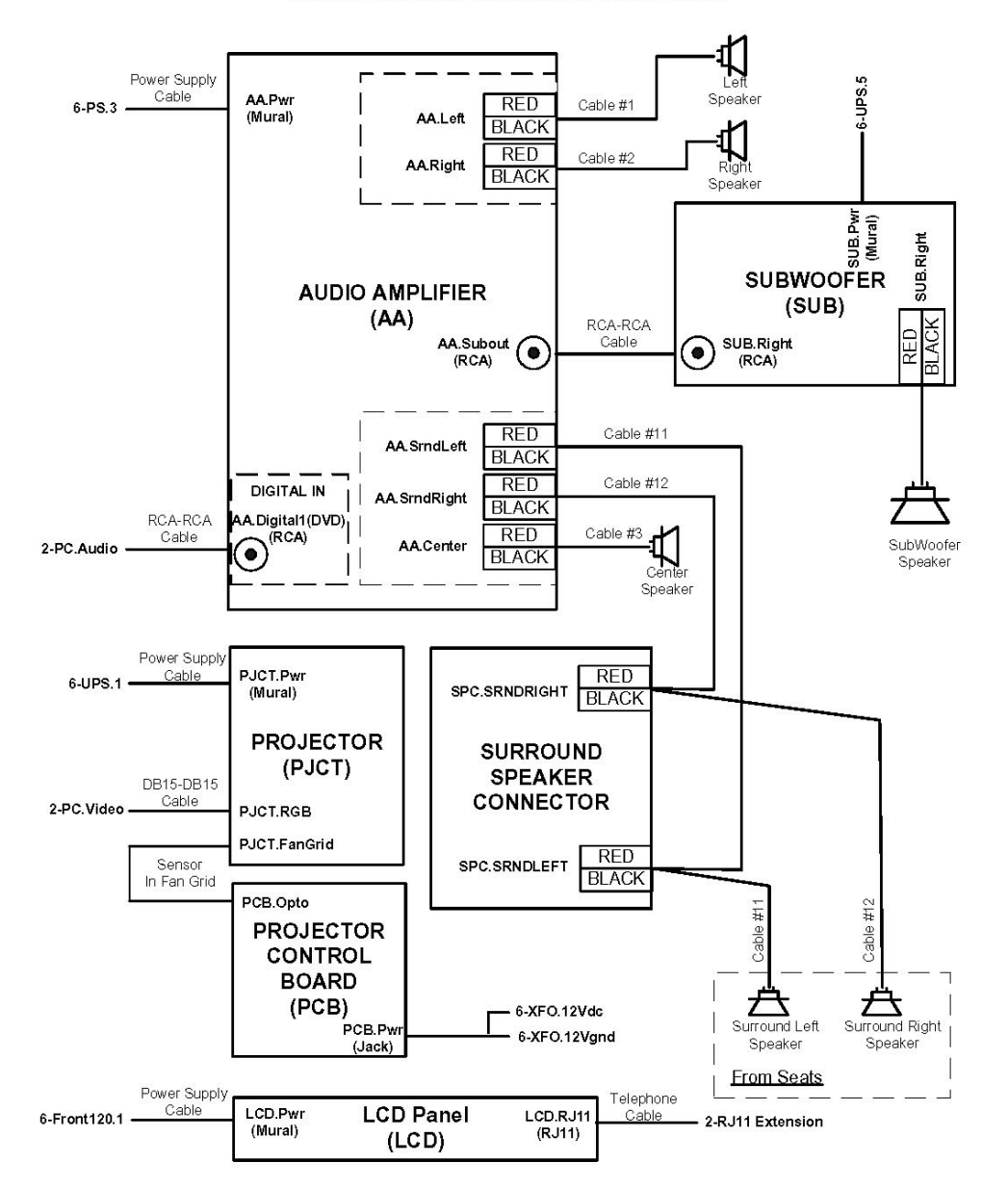

## **Table of Contents**

#### Section Page **Part 4: Troubleshooting** Mad Wave Motion Theater InstallationAssembling Main Cabinet 1-2 Installing header to main cabinet 1-2

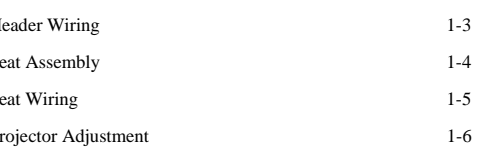

#### **Part 2: Configuration**

**Part 1: installation**

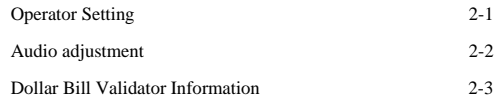

#### **Part 3: Maintenance**

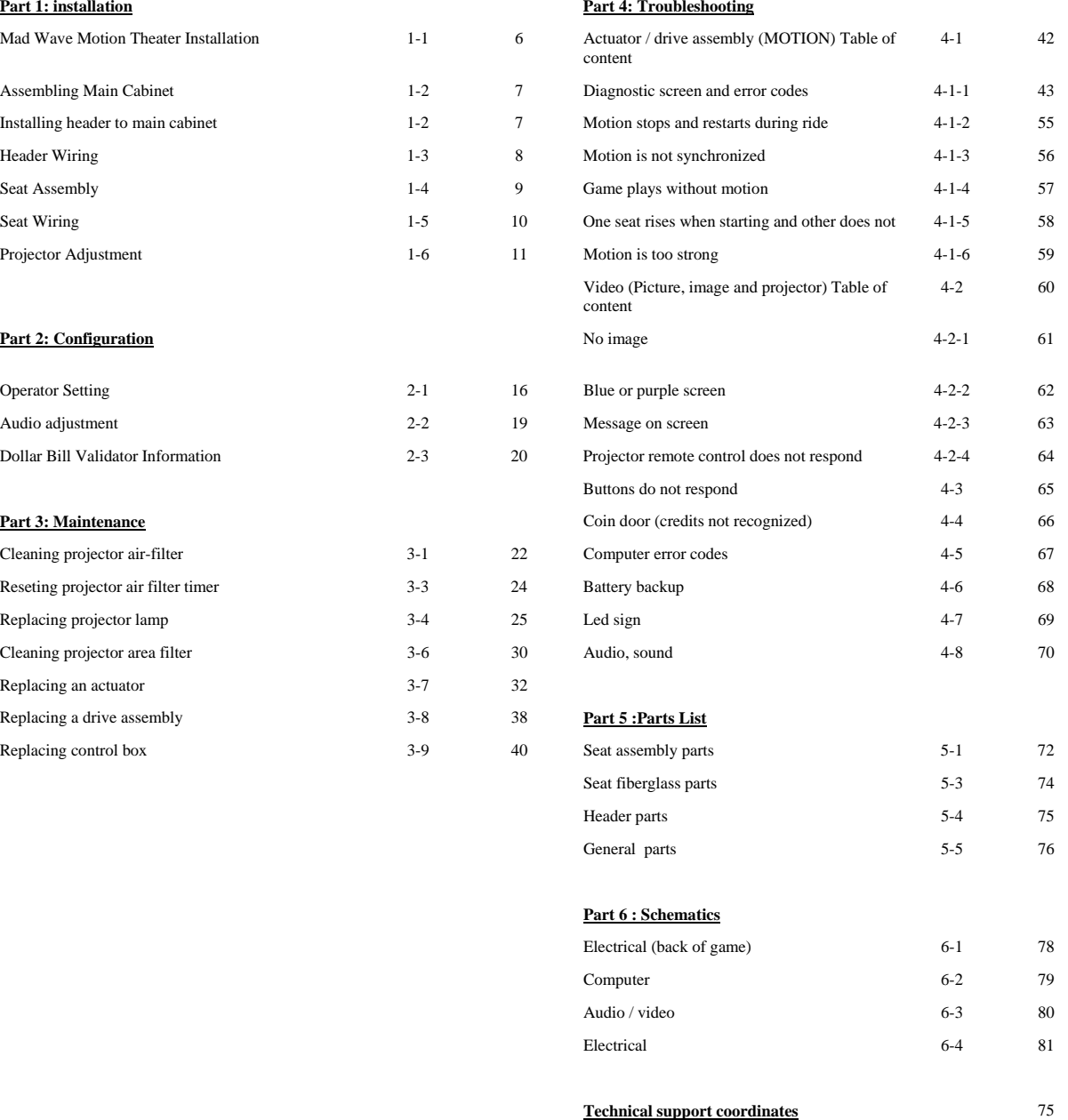

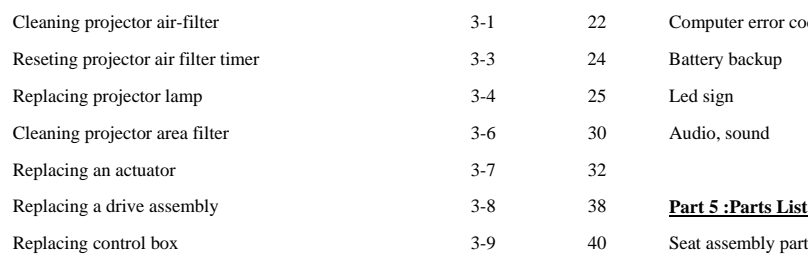

Mad Wave Motion Theater requires a dedicated 15 amp circuit or the machine may experience sporadic technical difficulties. Your Mad Wave Motion Thea-<br>ter should not be plugged in with other deluxe or motion based cabinets.

#### CAUTION

Determine Optimum Location

The game location must be free of exposure to direct sunlight, high humidity, dust, salt mist, high heat, or extreme cold. If installed in an unusually hot location, allow additional clearance between ventilation slots in the game and any structure or object that would tend to restrict air circulation.

#### **Madwave Motion Theater Ships in two (2) crates**

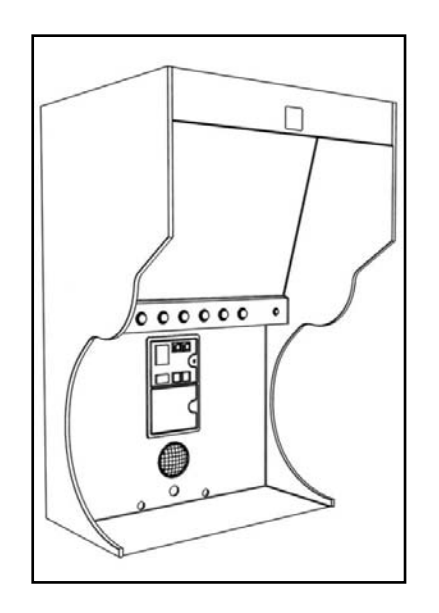

**CRATE 1** INCLUDES MAIN CABI-NET AND MARQUEE HEADER

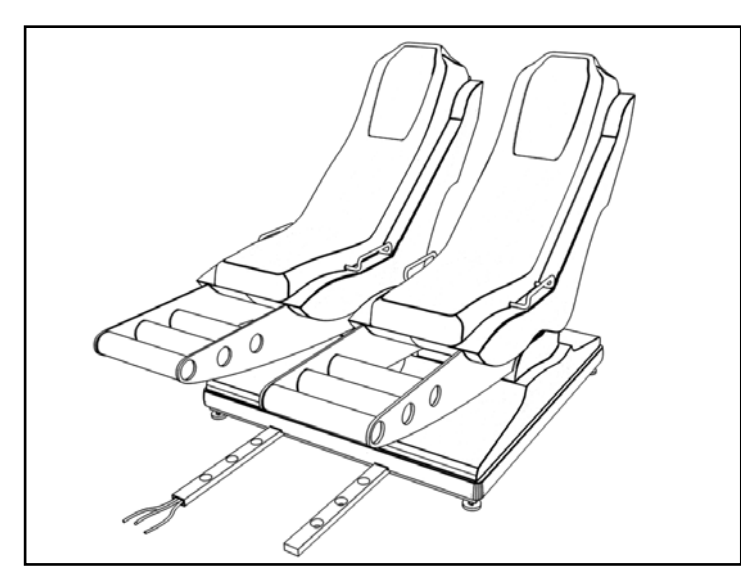

**CRATE 2** MOTION SEAT MODULE

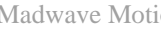

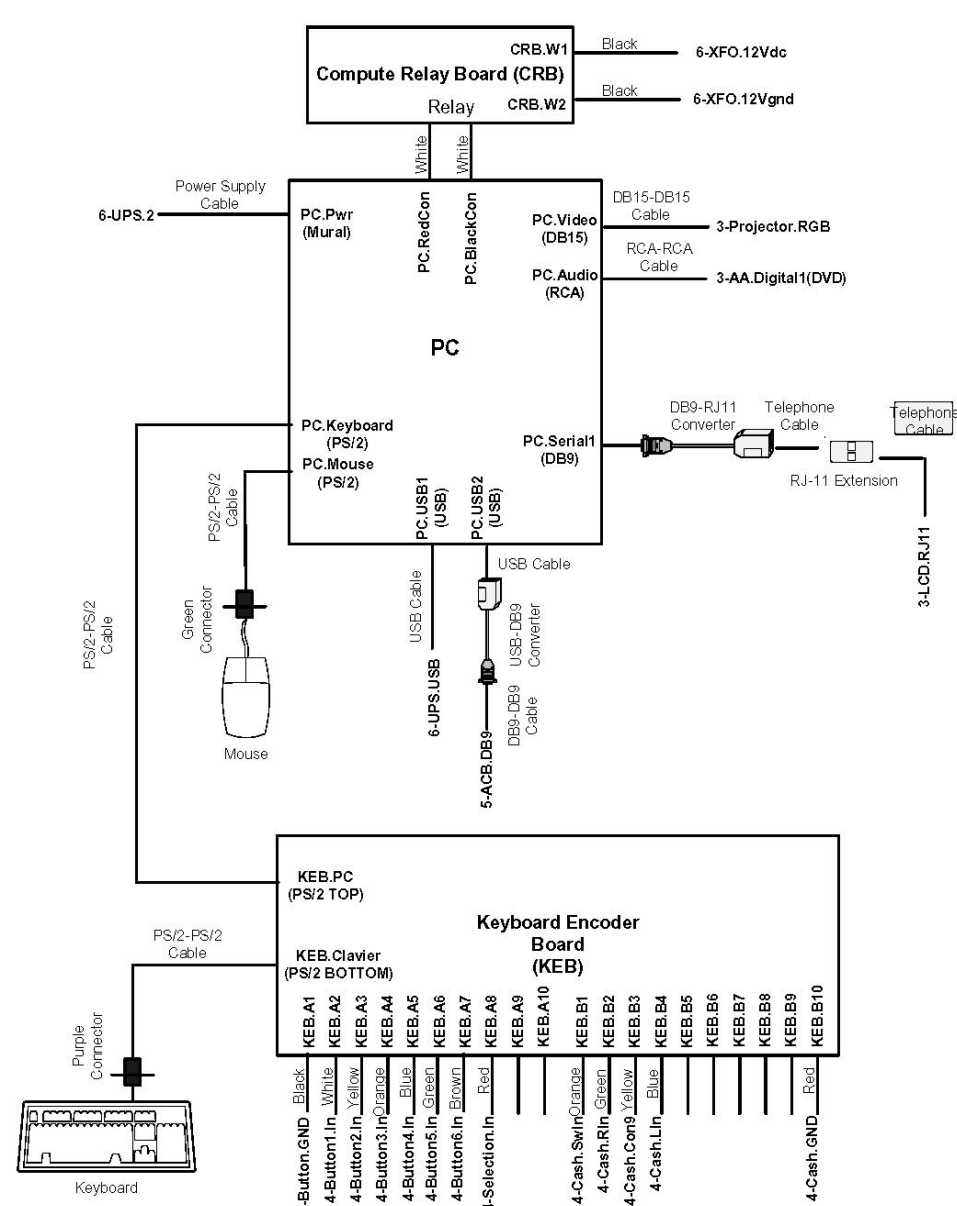

## Mad Wave Motion Theater Installation

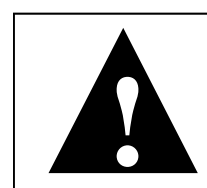

#### **Installation**

**1-1** 

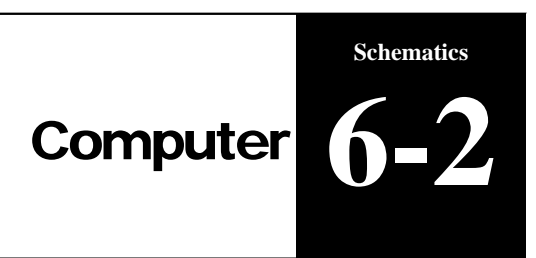

#### **MWMT Electrical Schematics: PC**

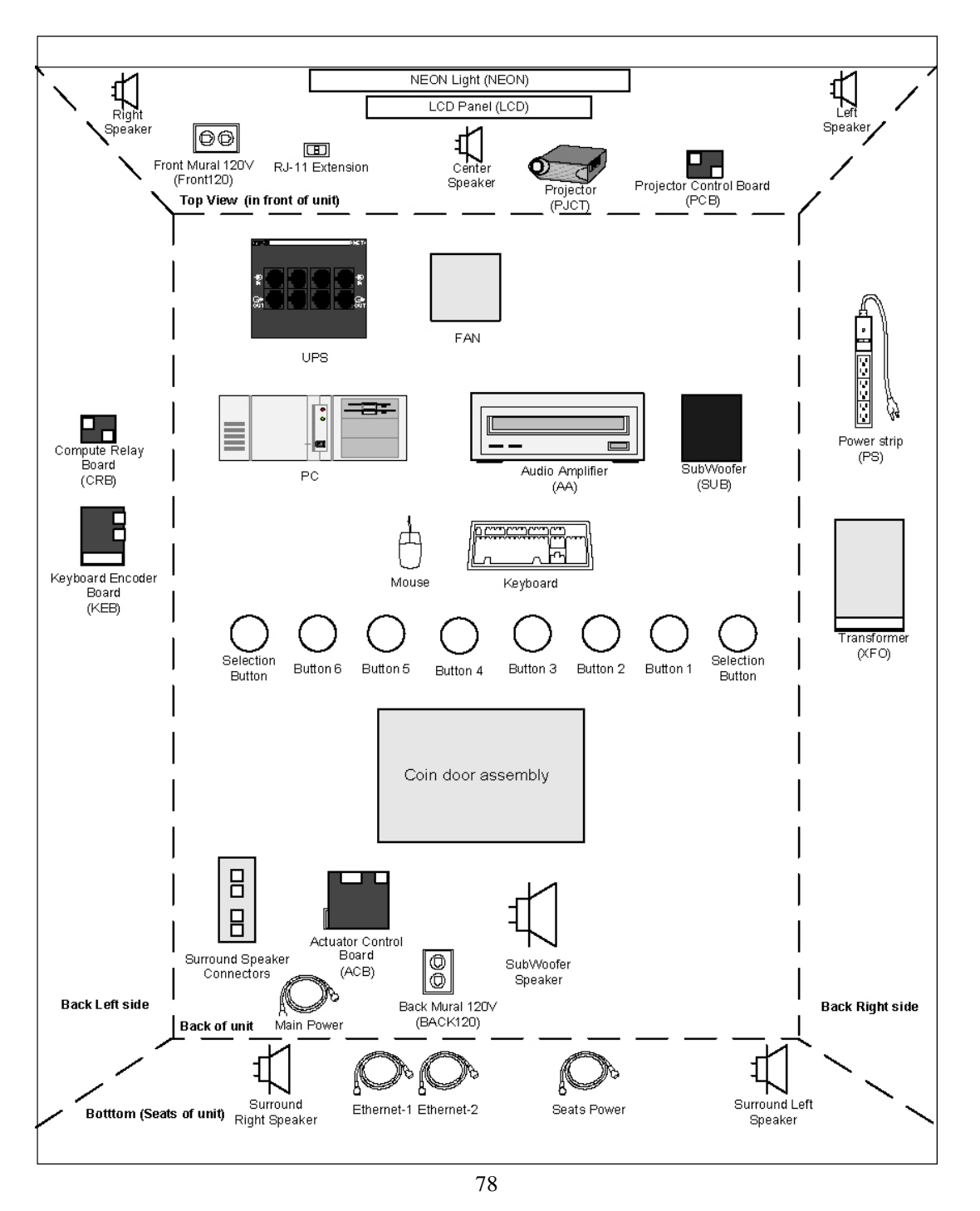

**Technical Support 1-888-465-4634** 

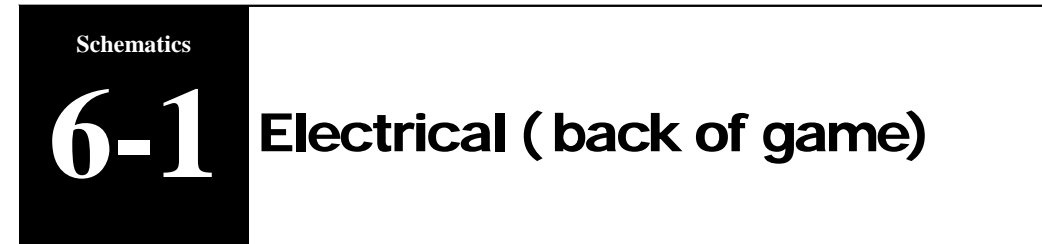

#### **MWMT Electrical Schematics: Physical view (back)**

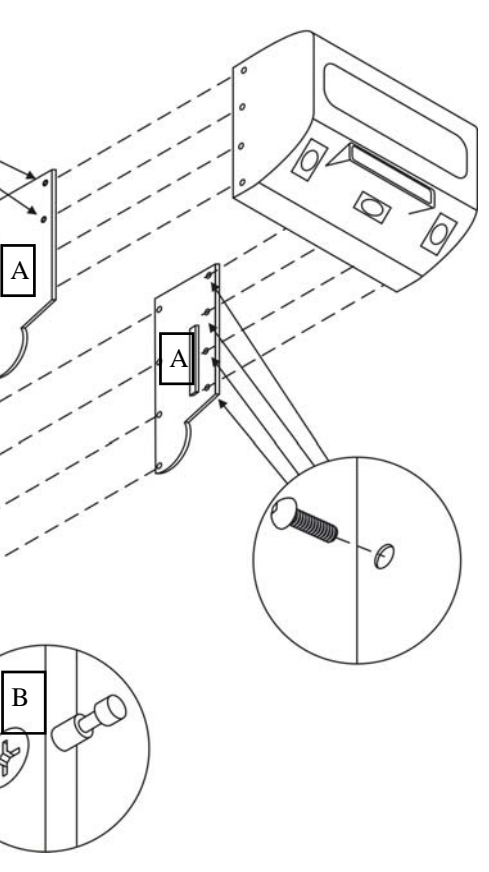

**Technical Support 1-888-465-4634** 

## Assembling main cabinet **Installation 1-2**

 Philips screwdriver. position) 3. Repeat step 1 with remaining panel. D  $\wp$ 

You will need the following hardware: 8 bolts (1/4"-20 X 1/2") and washers 4 bolts (1/4'' -20 X 1 1/4'') 3 persons will be needed for this operation

C l

保

Unfold the projector panel ( C ) until it sits on top of the two plastic supports (you may have to slightly open the two side panels to let the projector support fit between the two panels until it reaches its upright

- 1. Insert one of the two side panels ( A ) on side of cabinet .
- 2. Rotate insert ( B ) clockwise with

5. Install 2 bolts  $(1/4$ "-20 X1 1/4") and washers on each side of the cabinet ( D ) to hold the projector panel in the upright position.

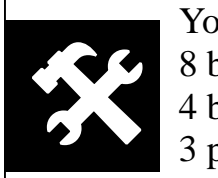

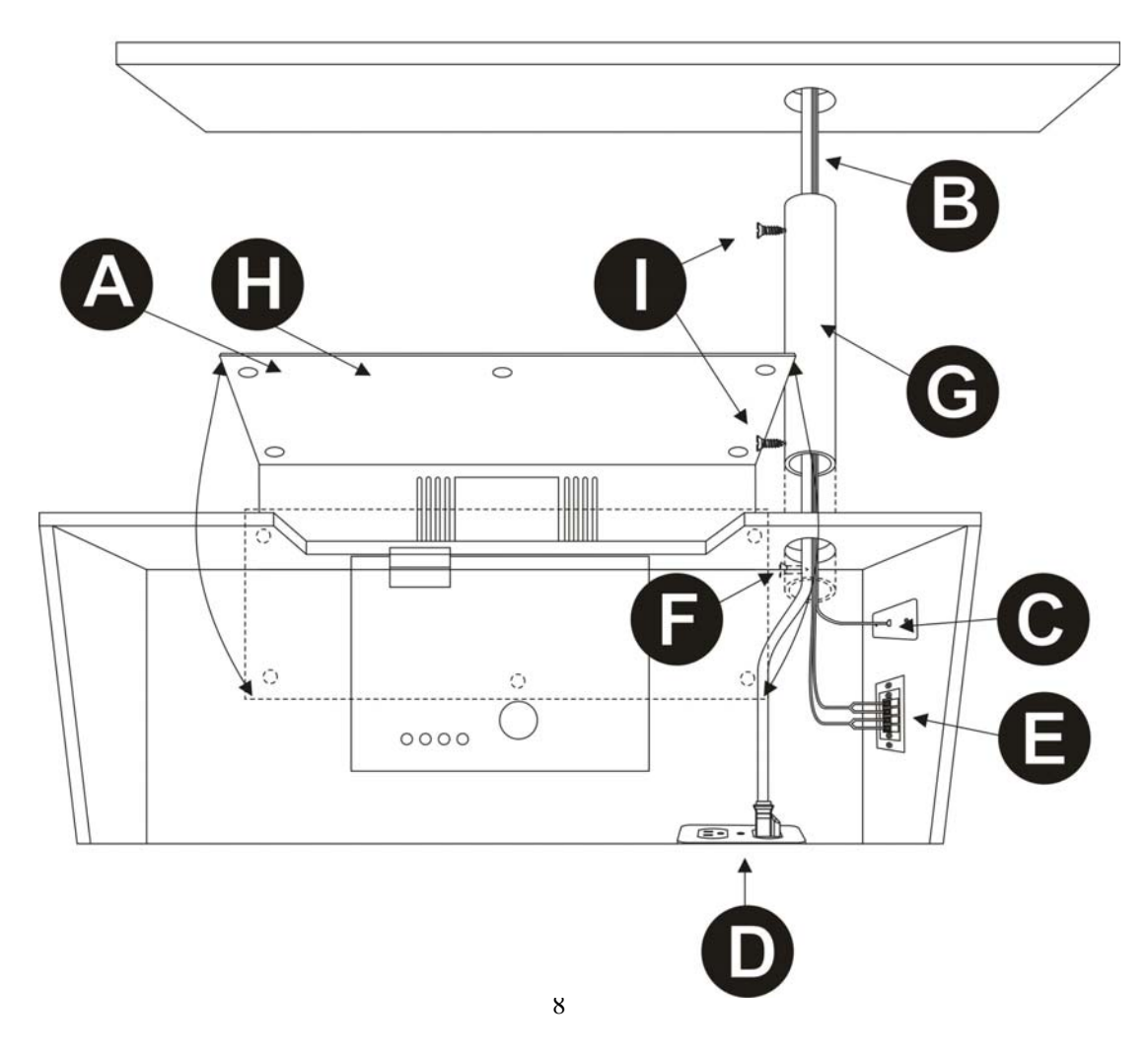

Electrical (back of game) Computer Audio / video Electrical

#### Madwave Motion Theater User Manual

## Header Wiring

- Α. Remove projector cover plate
- **B.** Slide wires from header into plactic tube.
- Connect the Phone cable to the outlet. C.
- D. Connect the two 120V cords to the outlet.
- Ε. Connect the Speaker wire to the connectors (Make sure the number on the wire match with those beside the connector plate).
- F.<br>G. **Unscrew Screw.**
- Pull plastic tube out.
- Η. Close projector cover plate
- Position tube so both screws are positioned inside wood panels and screw L. both screws to prevent tube from sliding.

#### **Installation**

# **1-3**

![](_page_7_Picture_18.jpeg)

![](_page_7_Picture_123.jpeg)

![](_page_8_Picture_8.jpeg)

![](_page_8_Picture_9.jpeg)

## General parts **Parts 5-5**

![](_page_8_Picture_225.jpeg)

![](_page_8_Picture_226.jpeg)

![](_page_8_Picture_227.jpeg)

- **CAUTION**
- 1. Remove seat platform from CRATE 2<br>2. Insert wires through the hole while pos
- Insert wires through the hole while positioning the seat module.
- 3. Attach seat module to the theater cabinet with the 6 bolts  $(1/2-13"x21/2")$  and washers.

![](_page_8_Picture_17.jpeg)

You will need the following hardware: 6 bolts and washers  $(\frac{1}{2}$ " - 13 X 2  $\frac{1}{2}$ ")

![](_page_8_Picture_228.jpeg)

9

**Technical Support 1-888-465-4634** 

#### **Stabilize Unit**

The movement of the seats produces force on the machine that can cause the entire game to move. Before operating the theater, make sure all levellers are down and resting firmly on the floor.

## Seat Assembly

**Installation** 

**1-4** 

#### CAREFUL NOT TO DAMAGE THE ATTACHED WIRES WHILE HANDLING THE SEAT MODULE

![](_page_8_Picture_11.jpeg)

![](_page_9_Picture_12.jpeg)

-Proceed to rear cabinet

-Open the lower rear door (key on hook in coin mech door) -Take wires from the opening and connect as follows:

## **Seat wiring 1-5**

- A. Connect the RG-45 cables to the terminal block;
- B. Connect the speaker wire to the terminal; (Be sure to match the numbers that are on the speaker wires to the numbers indicated below the terminal block)
- C. Connect the power cord from the seat.

#### **From the back service door re-route the main power cord to the outside of the machine through the circular opening beside the door.**

![](_page_9_Picture_9.jpeg)

**Installation** 

**Technical Support 1-888-465-4634** 

![](_page_9_Picture_156.jpeg)

![](_page_9_Figure_13.jpeg)

![](_page_10_Picture_217.jpeg)

![](_page_10_Figure_4.jpeg)

![](_page_10_Picture_1.jpeg)

Projection is pre-adjusted at the factory but minor adjustments may be required. (1) Vertical adjustment (Tilt) To center the image horizontally on the screen, loosen the large knob on both sides of the projector and tighten it when it is adjusted properly.

Zoom Adjustment: Turn the zoom knob. Focus Adjustment:<br>Zoom Knob Turn the Focus Ring Turn the Focus Ring.

Focus Ring

Horizontal Adjustment: To rotate the projector find the two adjustment bolts at the top of the machine (pictured here) loosen them, adjust view then tighten.

1

![](_page_10_Figure_5.jpeg)

![](_page_10_Figure_6.jpeg)

## Projector adjustment Viewsonic PJ-501

![](_page_10_Picture_12.jpeg)

![](_page_10_Picture_218.jpeg)

![](_page_11_Figure_1.jpeg)

![](_page_11_Figure_2.jpeg)

![](_page_11_Picture_143.jpeg)

![](_page_11_Picture_6.jpeg)

![](_page_12_Figure_2.jpeg)

![](_page_12_Figure_1.jpeg)

**Technical Support 1-888-465-4634** 

![](_page_12_Picture_16.jpeg)

Factory projector adjustments Projector

- 1. Invert image: press **Menu-projector-rear/ceiling** 2. Image shape: press **Menu-setting-keystone, and set to –22** 3. Brightness: press **Menu-setting-brightness control-low** 4. Image color: press **menu-image-color mode-presentation** 5. Image position: press **menu-signal-position**
- 
- 
- 
- 

![](_page_12_Figure_11.jpeg)

![](_page_12_Figure_12.jpeg)

Seat assembly parts Seat assembly parts Seat fibreglass parts Header parts General parts

![](_page_13_Picture_6.jpeg)

![](_page_13_Picture_59.jpeg)

![](_page_14_Picture_12.jpeg)

**Operator Setting** 

Audio adjustment

#### Dollar Bill Validator Information

**Trouble**

- No sound to 1 or more surround speakers.
- No sound at all

![](_page_14_Figure_6.jpeg)

If no sound, check power. If you have power, reset settings and restart computer. Replace coaxial cable linking computer and amplifier If all else fails, replace amplifier.

No sound to 1 or more surround speakers If no sound, disconnect all surround speakers and test them one at the time. If one or more do not work, replace it (them).

#### No sound at all

### Audio sound **4-8**

**Troubleshooting** 

## Table of contents

**Configuration 2** 

![](_page_14_Picture_136.jpeg)

![](_page_15_Figure_5.jpeg)

Some lights not functioning

- Lines not lighting
- Message changes
- Does not store message in memory
- Customizing message
- Does not power on

To access the operator settings interface, open the coin mechanical door and push the small micro switch on the inside door as shown below (*while in attract mode only).* If you push the micro switch once, you will get the Statistic mode.

### **Factory setting is set at 12 coins per ride**

### Operator Setting **2-1**

**Configuration** 

69

**Technical Support 1-888-465-4634** 

#### **Trouble**

Some lights not functioning

-Replace SIGN

Lines not lighting

-Replace SIGN

Message changes

Call Triotech 1.888.465.4634 for update

Does not store message in memory

-Replace SIGN

Customizing message -Call Triotech 1.888.465.4634 for update

Does not power ON

-Replace SIGN

![](_page_15_Picture_27.jpeg)

-If START bar appears during game play, battery did not shut down computer properly.

-Unplug game from wall and wait 15 minutes before replugging. Problem will be solved.

**H** demarrer 3 @ E 3 G & <sup>3</sup> G Boite ... EMT-15... EMMONITY... \ Adobe... **C** IMAGES **@ UPS:...** 2 C Bureau <sup>36</sup> d0:37

![](_page_16_Picture_3.jpeg)

-If battery keeps on beeping, unplug game from wall and wait 15 minutes before replugging. Problem will be solved.

-If battery does not turn on, replace battery.

### Battery backup **4-6**

#### **Troubleshooting**

![](_page_16_Picture_9.jpeg)

Use the large dash selection buttons 1 through 6 to change configurations. To change any of the options, press the appropriate button until the desired setting is reached. To return to a previous setting, keep toggling the button until it reaches the end of the settings; then it will restart the settings from the beginning.

#### Operator Setting Continue **Configuration 2-1**

- USB to SERIAL connector (cable in back is not connected)
- Actuator problem

- 1. Amount of credits inserted into game in lifetime.
- Amount of money inserted into game in lifetime.
- Value of one credit
	- 4. Actuator usage time since game installed
- 5. Actuator usage time since game installed
- 6. Revenue from each movie installed

![](_page_17_Picture_170.jpeg)

![](_page_17_Picture_171.jpeg)

-If you get this error at boot-up, Check ON/OFF  $\blacktriangledown$ switch on outside of hard drive case. Button should be to the left and green light should be on. -If light is on and same error appears, remove hard drive from tray and connect it directly on IDE cable inside computer.

**Technical Support 1-888-465-4634** 

• Hard drive not ON

![](_page_17_Picture_23.jpeg)

Motion error. Press any selection button to retry.

uer, 2.01 Mar 31 2804 14:00

-If this screen appears, refer to section 4 -1 page 33.

-If this error appears, call technical support at 1-888- 465-4634

![](_page_18_Picture_8.jpeg)

![](_page_18_Picture_9.jpeg)

-Verify that red connectors are pushed in tight.

-Verify that wires in connectors are secure.

![](_page_18_Picture_1.jpeg)

-Verify that problem does not come from keyboard encoder board. (section 3)

Movie volume is controlled by knob on amplifier. Recommended setting is between 35 and 40

![](_page_18_Picture_14.jpeg)

### **CAUTION**

If the movie volume is not set high enough, it will dramatically reduce the experience! Sound level must be set loud to get the maximum effect.

### **Sound settings**

![](_page_18_Figure_22.jpeg)

### **Subwoofer settings**

![](_page_18_Picture_16.jpeg)

## Audio adjustments

![](_page_18_Picture_20.jpeg)

THE MAD WAVE MOTION THEATER does not ship equipped with a DBV, however it is pre-wired to accept one and we suggest the installation of one of the models recommended below. This game uses the Happ Controls Over Under Wide Bill Validator, part number 40- 2000-00. This door accepts Mars upstacker bill validator with compact fitted Bezel (up to 7" deep)

![](_page_19_Picture_4.jpeg)

## Dollar bill validator information **2-3**

Accepts both bills and coins

Fitted with full metal cash box enclosure

Fitted with two \$.25 U.S. Coin

### **FACTORY SUGGESTED PRICING PER RIDE IS \$3.00**

Upstacker Bill validator fits these Models amongst others

![](_page_19_Picture_147.jpeg)

![](_page_19_Picture_148.jpeg)

Bad connection in wiring

Bad connection to computer

**Configuration** 

![](_page_19_Figure_25.jpeg)

**Technical Support 1-888-465-4634** 

-Ensure keyboard encoder board wires are pushed in tight. (use knife)

-Make sure PS2 extension that runs between keyboard encoder board and computer is on tight. (turn computer off, reseat cable and restart computer)

![](_page_19_Picture_24.jpeg)

-Try shorting wires with ground to verify if board detects connection. Look at example below:

Ex: Button NO. 1 does not Respond. Short button 1 wire and ground

#### **Restart computer after each step below**

**Cause**

- Batteries are dead
- Remote control is defective

#### -Replace batteries

-Replace remote control

### Projector remote control does not respond **Troubleshooting 4-12 4-2-4**

21 **Technical Support 1-888-465-4634** 

## Table of contents

**Maintemance 3** 

**SECTION** PAGE Cleaning projector air-filter 3-1 18 Replacing projector lamp 3-2 19-22 Replacing an actuator 3-3 23-24 Replacing a drive assembly 3-4 25-29 Replacing control box 3-5 30

The air filter should be cleaned as described below at intervals of approximately 3 months. If a message appears asking you to clean filter, turn projector off and clean filter.

> **• When the air filter is clogged, the power supply is switched OFF automatically to prevent overheating**.

![](_page_21_Figure_3.jpeg)

### Cleaning projector air filter Epson PowerLite S3 **Maintenance 3-1**

**Technical Support 1-888-465-4634** 

#### **Cause**

REASON

SOLUTION

REASON

![](_page_21_Picture_4.jpeg)

 $\overline{a}$ 

SOLUTION

**REPLACE LAMP** AFTER REPLACING LAMP,<br>RESET LAMP TIMER

REASON -Projector control board (behind projector) is not detecting projector SOLUTION -Check light sensor on projector control board, insert in grill. If inserted, replace

REASON

SOLUTION -Using remote control, set input to RGB or press INPUT on projector

REASON-Lamp has reached the end of its expected life. SOLUTION-Purchase spare lamp and replace when yours fails -Reset lamp timer using menu button on remote control

![](_page_21_Picture_10.jpeg)

Madwave Motion Theater User Manual

**Cause**

Projector ballast is defective

-Replace projector

**Troubleshooting** 

## **4-2-2 Blue or purple screen**

23

**Technical Support 1-888-465-4634** 

The air filter should be cleaned as described below at intervals of approximately 250 hours. When the filter is used for approximately 200 hours, the message "CLEAN THE AIR FIL-TER" appears when the projector is switched on.

A. Remove the projector cover plate

B. Remove filter and clean

C. Reset filter timer (page 24)

![](_page_22_Figure_12.jpeg)

![](_page_22_Picture_13.jpeg)

![](_page_22_Picture_18.jpeg)

### **Reset filter timer**

Do not reset the filter time without cleaning the filter. The message functions will not operate properly if the filter time is not reset correctly.

- 1. Take the remote control from inside the cabinet
- 2. Press MENU on the remote control
- 3. Select OPTION
- 4. Select FILTER TIMER
- 5. Hold the RESET button on the remote control for 5 seconds
- 6. Select RESET

- 7. Check that the filter timer is back to 0
	- **Replace the air filter if contamination cannot be removed, or if it is damaged.**
	- **Do not use the projector with the air filter removed.**
	- **When the air filter is clogged, the power supply is switched OFF automatically to prevent overheating**.

**!** 

#### Reseting projector air filter Timer Viewsonic PJ-501 **Maintenance 3-3**

![](_page_23_Picture_17.jpeg)

Lamp is defective

#### **Cause**

![](_page_23_Figure_24.jpeg)

**Step 1**

- Projector is defective
- No power to projector

![](_page_23_Figure_21.jpeg)

![](_page_23_Figure_14.jpeg)

![](_page_23_Picture_22.jpeg)

## Video (picture, image and projector) **4-2**

![](_page_24_Picture_115.jpeg)

**Troubleshooting** 

![](_page_24_Picture_116.jpeg)

**SECTION** 

PAGE

25

### **Before replacing the lamp, you need to remove the projector.**

![](_page_24_Picture_8.jpeg)

![](_page_24_Picture_14.jpeg)

![](_page_24_Picture_6.jpeg)

Remove the projector and disconnect the video and power cable.  $\cap$ 

![](_page_25_Picture_108.jpeg)

**Before replacing the lamp, you need to remove the projector.** 

#### Replacing projector lamp Viewsonic PJ-501 **Maintemance 3-5**

![](_page_25_Figure_3.jpeg)

**Cause**

![](_page_25_Picture_109.jpeg)

- All games have the same motion strength

-Get mouse and keyboard -Open WINDOWS EXPLORER -Access c:\MotionTheater\MotionTheater\_Movie\_config.txt -Open file -Modify the motion volume for the rides you think are too strong. -Set motion between 70 and 100

![](_page_25_Picture_110.jpeg)

## Motion is too strong **4-7 4-1-6**

**Troubleshooting** 

Madwave Motion Theater User Manual

-Take mouse and keyboard out.

-Press ESC.

-Go to WINDOWS EPLORER.

-Copy **C:\MotionTheater\Motion\_Theater.log** on floppy disk.

-Email file to **SERVICE@TRIO-TECH.COM**

-Wait 10 minutes and call Tech Support @ **1-888-465-4634**

**Cause**

- One or more Actuator is faulty, but does not generate an error in the Diagnostic Screen.

#### One seat rises when starting and other does not **Troubleshooting 4-1-5**

27

![](_page_26_Picture_12.jpeg)

-Dispose of the used lamp according to local regulations. -Since the lamp is made of glass, do not drop the unit and do not scratch the glass. -Do not reuse the old lamp. This could cause the lamp to explode. -Do not use the projector with the lamp's front glass covering removed. -If there is a possibility that the lamp has exploded (you heard an explosive sound), disconnect the power plug from the power outlet and ask your dealer to replace the lamp. The lamp is protected by a glass cover, but in rare cases, the reflector and the inside of the projector could be damaged by broken or shattered glass. Broken pieces of glass could cause injury

**CAUTION:**  The lamp may explode if handled at high temperatures.

HIGH VOLTAGE - HIGH TEMPERATURE - HIGH PRESSURE

- 
- 
- 

**NOTE: The LAMP indicator is also red when the lamp unit reaches a high temperature. Before replacing the lamp, switch the POWER OFF, wait approximately 20 minutes, and switch the POWER ON again. If the LAMP indicator is still red replace the lamp.** 

 The estimated lamp life is 4000 hours. Before replacing the lamp, turn the Power Switch OFF, remove the power cord from the power outlet, and wait approximately 45 minutes until the lamp has cooled.

### **Lamp**

![](_page_26_Picture_28.jpeg)

![](_page_26_Picture_22.jpeg)

#### **Replacing the Lamp**

When the indicator shows that there is zero (0) hours of lamp life remaining, the unit will automatically shut off within 10 minutes. If you see this message, you should replace the lamp. However, you may replace the lamp anytime after the first warning message appears, at approximately 300 hours of remaining lamp life.

CAUTION!

Ensure that screws are properly tightened .

Screws not fully tightened may result in injury or accidents. **!**

- 1. Switch the projector OFF, remove the power cord from the power outlet, and wait at least 45 minutes for the unit to cool.
- 2.Prepare a new lamp. Check that the projector has cooled sufficiently, and gently turn it upside down.
- 3.Loosen the two screws as shown in the diagram, and remove the lamp cover.
- 4.Loosen the one screw, and gently remove the lamp while holding the grips. Touching the inside of the lamp case may result in uneven coloring.
- 5.Install the new lamp and tighten the one screw firmly.
- 6.Make sure that the lamp assembly is seated properly before replacing the other screw.
- 7.Replace the lamp cover in position and tighten the two screws firmly.
- 8.Gently turn the projector right-side up.

![](_page_27_Picture_12.jpeg)

#### Replacing projector lamp Viewsonic PJ-501 Continue **Maintemance 3-5**

**Cause**

- Wrong version of the USB to Serial converter (computer cable)

-Replace computer with version that does not use such a cable (new cables are not compatible).

![](_page_27_Picture_16.jpeg)

![](_page_27_Picture_24.jpeg)

Madwave Motion Theater User Manual

**Cause** - Wrong version of the USB to Serial converter (computer cable)

-Replace computer with version that does not use such a cable (new cables are not compatible).

## Motion is not synchronized **4-1-3**

**Troubleshooting** 

29

**Technical Support 1-888-465-4634** 

After replacing the lamp, it is important that you reset the lamp timer. When the lamp has been replaced after the "THE POWER WILL TURN OFF AFTER 0hr." message is displayed, complete the following steps within 10 minutes of switching power ON. The power will be turned off automatically after 10 minutes.

Switch POWER ON.

From the OPTION menu select LAMP TIME with the description of "Adjusting the Projected Image".

Press the RESET button and hold for approximately 3 seconds. The DEFAULT and CANCEL options will display.

Press the Up arrow button to select the DEFAULT. The remaining lamp life is now reset to 2000 hours.

IMPORTANT: Do not reset the lamp timer without replacing the lamp. The message functions will not operate properly if the lamp timer is not reset correctly.

## Cleaning the Lens

Gently wipe the lens with lens cleaning paper. Do not touch the lens with your hands.

![](_page_28_Picture_15.jpeg)

Make sure the lens is cool before cleaning. Do not use detergents or chemicals other than those noted above. Do not use benzene or thinners. Do not use chemical sprays. Use a soft cloth or lens paper only.

![](_page_28_Picture_21.jpeg)

### Cleaning the projector area filter **3-6**

**Maintemance** 

-Reach top of Game

-Slide out the filter and clean in soapy water -Insert back in place

![](_page_29_Figure_5.jpeg)

## **Clean filter minimum once a month**

![](_page_29_Picture_18.jpeg)

- One or more Actuator is faulty, but does not generate an error in the Diagnostic Screen.

-Get mouse and keyboard out. -Press ESC. -Go to WINDOWS EXPLORER. -Copy **C:\MotionTheater\Motion\_Theater.log** on floppy disk. -Email file at **SERVICE@TRIO-TECH.COM** -Wait 10 minutes and call Tech Support @ **1-888-465-4634**

#### **Cause**

![](_page_29_Picture_109.jpeg)

![](_page_29_Picture_15.jpeg)

![](_page_30_Figure_2.jpeg)

## Actuator replacement MT2 Seats

![](_page_30_Figure_4.jpeg)

![](_page_31_Figure_2.jpeg)

![](_page_31_Picture_3.jpeg)

### **Continued next page**

Madwave Motion Theater User Manual

- When error appears as is, without the word **software,**  no problem is detected on **this** actuator.

![](_page_32_Figure_4.jpeg)

Command OverRun Fail State

#### Diagnostic screen and error codes Continued **Troubleshooting 4-1-1**

![](_page_32_Picture_13.jpeg)

### **Actuator replacement procedure (continued)**

6. Unscrew the 4 hex socket screws from inside the actuator positioning hole 7. Unscrew the 5 hex socket screws attaching the actuator to the seat frame

- 
- 
- 8. Remove actuator
- 9. Reverse procedure to re-reinstall new actuator

## Actuator replacement MT1 Seats

#### **Cause**  $\overline{\text{area}}$

![](_page_33_Picture_3.jpeg)

![](_page_33_Figure_12.jpeg)

![](_page_33_Picture_132.jpeg)

![](_page_33_Picture_8.jpeg)

### Run Fail State

#### **Run Fail State**

Madwave Motion Theater User Manual

**Cause**

- Machine is sharing breaker with other devices.
- Machine is not receiving at least 115volts.

![](_page_34_Figure_7.jpeg)

Software Command OverRun Fail State

Software

Diagnostic screen and error codes Continued **Troubleshooting 4-1-1** 

Unplug all cables from the seat module through the small door opening in the back of the main cabinet. AUnbolt the seat module from the main cabinet Slide the seat module a foot away from the main cabin (being careful not to damage the seat cables) BLift the seat module using the 2" 1x2 metal tubes as handles until the back of the seats touches the floors (fig C) C

![](_page_34_Picture_12.jpeg)

![](_page_34_Figure_13.jpeg)

![](_page_34_Figure_14.jpeg)

![](_page_34_Figure_15.jpeg)

![](_page_34_Picture_16.jpeg)

![](_page_35_Figure_1.jpeg)

- Same side Actuators are installed on I just replaced an actuator. I have not replaced an actuate Call Tech Support @ 1-888-4 -Remove actuator you just installe -Open actuator. BCommand OverRun A**Diagnostic screen** Call Technical Support 1-888-465

**Technical Support 1-888-465-4634** 

![](_page_35_Picture_119.jpeg)

Madwave Motion Theater User Manual

- 
- 

**Cause**

- Actuators have not received data from computer for more than one minute

#### Software (Timeout)

-Unplug machine -Wait 6 minutes -Re-plug machine

-Get mouse and keyboard

-Press ESC on keyboard

-Double Click MOTION THEATER icon on computer desktop.

A

B

#### Diagnostic screen and error codes Continued **Troubleshooting 4-1-1**

# IMPORTANT: When reinstalling the plates, slide them toward the outside of the machine.

![](_page_36_Picture_12.jpeg)

### Replacing a drive assembly **3-8**

**Maintenance** 

Remove drive assembly from motor. Shipping a drive assembly is the cheapest way to get the actuator repaired as you save on shipping (weight).

**Technical Support 1-888-465-4634** 

#### **Cause**

- Electrical fault

-Replace whole ACTUATOR on side error appears. Section 3-3.

![](_page_37_Figure_9.jpeg)

Software (Fail encoder)

### Software (Fail Hall)

![](_page_37_Figure_4.jpeg)

Madwave Motion Theater User Manual

**Cause**

- Mechanical fault

-Unplug Motion Theater. -Lift speaker bars on sets to check if they move freely.

DOES NOT MOVE FREELY

If no change, replace whole actuator.

-Replace DRIVE ASSEMBLY

MOVES FREELY-Re-seat actuator on side the error appeared (diagnostic screen). **Do not tighten center bolt too hard**.

Software (overweight)

Software (overweight) Command OverRun Fail State

Software (OverPos)

Software (Travel) Command OverRun Fail State

Software (Travel)

### Diagnostic screen and error codes Continued **Troubleshooting 4-1-1**

![](_page_38_Picture_14.jpeg)

and pressure will damage the bearings. You can ajust spacing by repositionning the coupler on the motor with the set screew.

![](_page_38_Picture_15.jpeg)

![](_page_39_Figure_2.jpeg)

![](_page_39_Picture_164.jpeg)

![](_page_39_Picture_6.jpeg)

orted with this actuator low

![](_page_39_Picture_165.jpeg)

![](_page_40_Picture_200.jpeg)

![](_page_40_Picture_3.jpeg)

SECTION Page

## **Troubleshooting** Table of Contents

#### Diagnostic screen and error codes Continue **Troubleshooting 4-1-1**

41

**Technical Support 1-888-465-4634** 

![](_page_40_Picture_201.jpeg)

![](_page_40_Picture_202.jpeg)

![](_page_40_Picture_11.jpeg)

#### Actuator / drive assembly (motion) Table of content **Troubleshooting 4-1**

![](_page_41_Picture_112.jpeg)

If your serial number ends with the last 3 digits between 001 and 241 (example MT-03-04-*018*), go to page 34.

**Technical Support 1-888-465-4634** 

If your serial number ends with the last 3 digits 242 or above (example MT-05-04-*596*), go to page 35.

## **Choose one of the following options**

## A

## B

Diagnostic screen and error codes

![](_page_41_Picture_12.jpeg)